## **ПОДАЧА ЗАЯВКИ С ИСПОЛЬЗОВАНИЕМ ЭЛЕКТРОННОЙ ПОДПИСИ**

Для подписания заявки электронной подписью нужно нажать на кнопку «**Подписать ЭЦП и подать**». При нажатии на данную кнопку сервис производит проверку правильности заполнения полей заявки и при обнаружении ошибок выводит соответствующие сообщения.

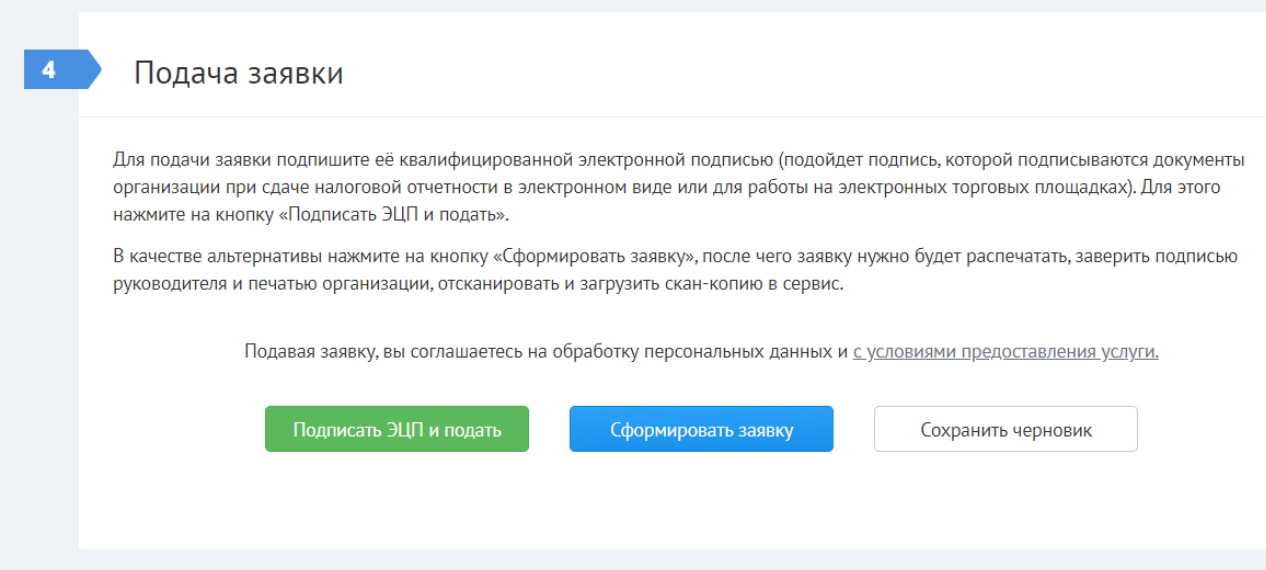

Если пользователь нажимает на кнопку «**Сохранить черновик**», сервис не производит никаких проверок. Заявка создается в статусе «**Черновик**» без присвоения заявке номера. Пользователь перенаправляется в экран «**Заявки на пропуск**».

Если проблем с правильностью заполнения полей не обнаружено, после нажатия на кнопку «**Подписать ЭЦП и подать**» на экране появляется окно «**ЭЦП**», на котором расположена ссылка на сформированную печатную форму заявки.

Для подписания заявки электронной подписью нужно выбрать в списке соответствующий сертификат (см. [Инструкцию по настройке электронной подписи\)](https://konversta.com/ru/help/signature/) и нажать на кнопку «**Подписать и отправить**».

В момент подписания заявки электронной подписью, сервис автоматически проверяет соответствие некоторых реквизитов заявки с реквизитами, указанными в электронной подписи, а именно: ИНН организации, фамилии, имени, отчества и должности руководителя. Если данные не совпадают, то сервис не дает подписать заявку и выводит соответствующее сообщение об ошибке с указанием реквизитов, которые отличаются.

После подписания заявка в зависимости от типа пользователя (произвольный/доверенный) переходит либо в статус «**На согласовании отв. подразделением**», либо в статус «**На согласовании службой безопасности**». В экране «**Заявки на пропуск**» на плашке заявки слева от названия статуса отображается специальный значок, обозначающий, что заявка подписана ЭЦП.

Если при подписании заявки электронной подписью возникли какие-то технические проблемы, заявка создается в статусе «**Ожидает подписания**» (см. [ниже\)](https://konversta.com/ru/help/pass/new/submission#scan), и пользователь перенаправляется в экран «**Заявки на пропуск**».

**ПОДАЧА ЗАЯВКИ БЕЗ ИСПОЛЬЗОВАНИЯ ЭЛЕКТРОННОЙ ПОДПИСИ**

Для подписания бумажной версии заявки нужно нажать на кнопку «**Сформировать заявку**». При нажатии на данную кнопку сервис производит проверку правильности заполнения полей заявки и при обнаружении ошибок выводит соответствующие сообщения.

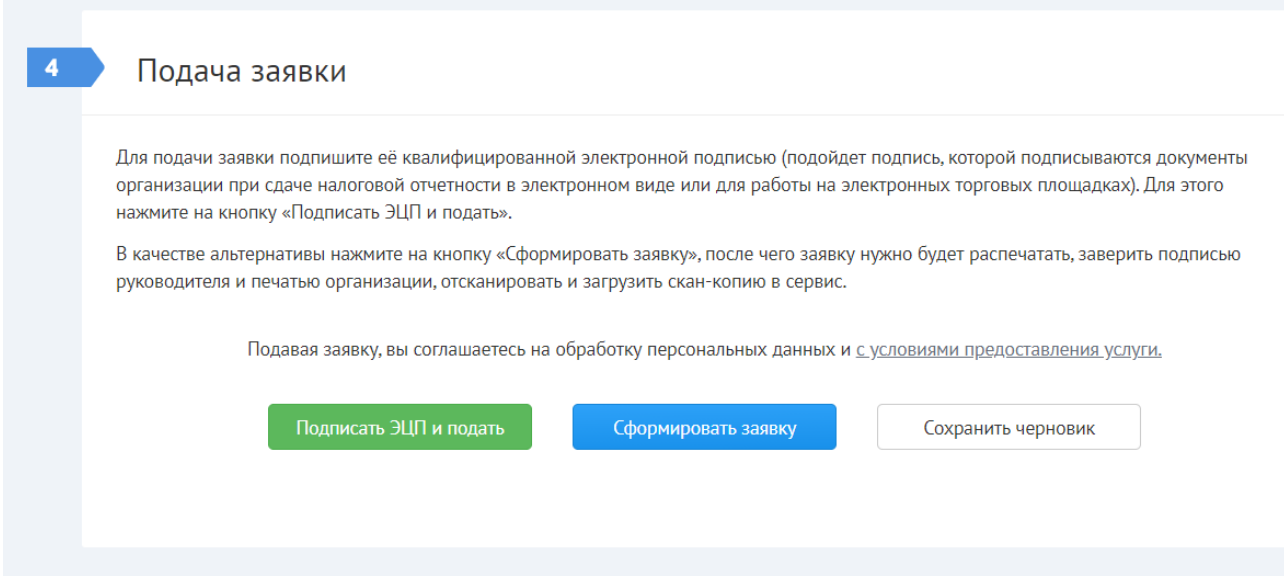

После нажатия на кнопку «**Сформировать заявку**» создается новая заявка в статусе «**Ожидает подписания**», и пользователь перенаправляется в экран «**Заявки на пропуск**».

**Примечание:** Редактировать заявку в статусе «**Ожидает подписания**» нельзя. В случае обнаружения пользователем каких-либо ошибок или неточностей, заявку можно только отозвать и создать новую заявку с исправленными данными.

В контекстном меню заявки в статусе «**Ожидает подписания**» доступны следующие пункты:

- 1. Подписать ЭЦП и подать
- 2. Распечатать
- 3. Приложить скан-копию
- 4. Дублировать
- 5. Отозвать

**Примечание:** Если в меню выбрать пункт «**Подписать ЭЦП и подать**» на экране появляется окно «**ЭЦП**». Действия пользователя в этом окне аналогичны описанным [выше.](https://konversta.com/ru/help/pass/new/submission#signature)

Для подачи заявки без использования электронной подписи заявку нужно сначала распечатать (для этого нужно выбрать пункт меню «**Распечатать**»). Затем распечатанную заявку (последний лист) нужно подписать у руководителя организации, указанного в секции «**[Заявитель](https://konversta.com/ru/help/pass/new/applicant)**», заверить заявку печатью организации и отсканировать подписанную бумажную форму заявки.

Для [загрузки скан-копии](https://konversta.com/ru/help/pass/new/attach) бумажной заявки нужно в контекстном меню выбрать пункт «**Приложить скан-копию**». При этом открывается форма просмотра заявки, в которой фокус автоматически переводится на секцию «**Подача заявки**».

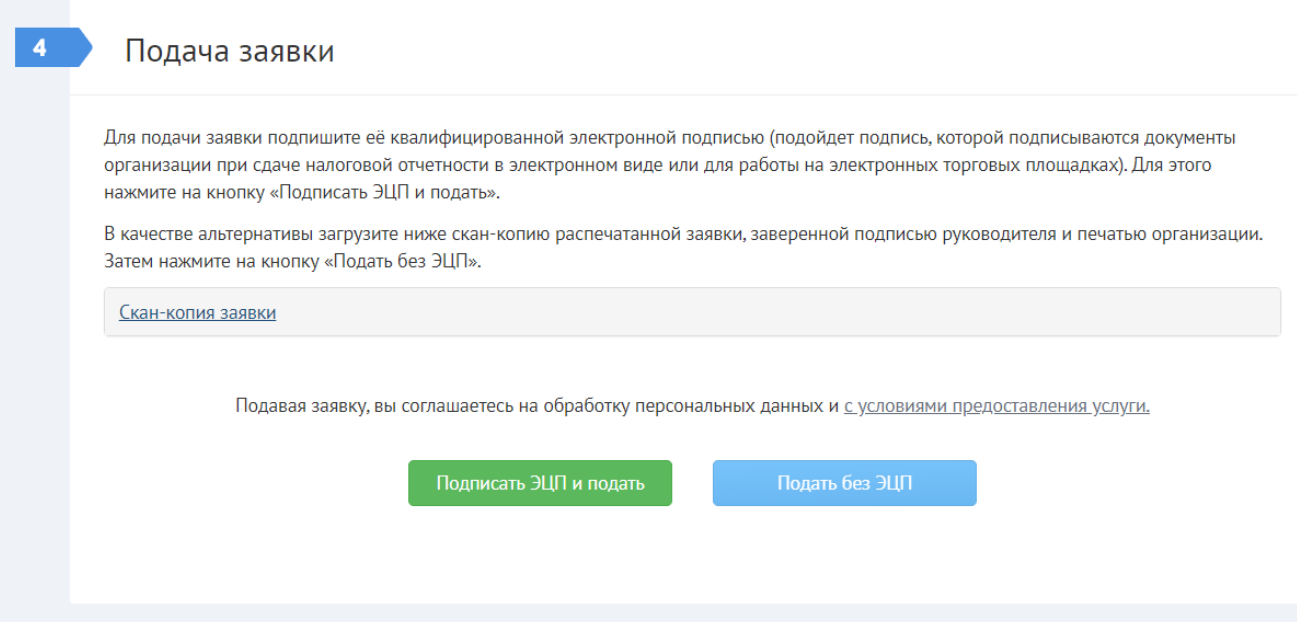

После нажатия на кнопку «**Подать без ЭЦП**» заявка, в зависимости от типа пользователя (произвольный/доверенный), переходит либо в статус «**На согласовании начальником отдела**», либо в статус «**На согласовании отделом пропусков**».

**Внимание!** При большом количестве посетителей в заявке (от 50 человек) загрузка данных заявки на сервер может занимать до нескольких минут (зависит от производительности вашего компьютера и скорости интернет-соединения).

После оформления заявки происходит переадресация в список заявок, в котором отображаются все оформленные заявки.

<https://konversta.com/ru/help/pass/new/submission>